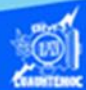

## **Insertar la función mínimo**

- 1.- Abrir el libro de trabajo llamado G2IVEHumbertoDB.xlsx
- 2.- Ir a la hoja de cálculo, conocida como venta de autos.

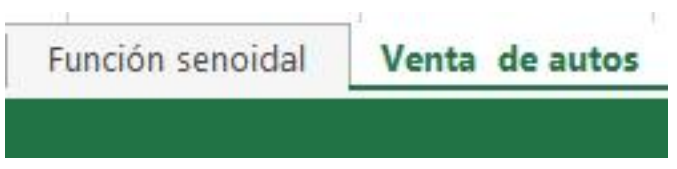

- 3.- Colocar el puntero en la celda D13.
- 4.- Escribir en dicha celda, el texto "Auto más económico = ".

5.- Seleccionar la celda D13 y dar un clic en el icono alineación derecha, para ubicar el texto adecuadamente, como se muestra en la imagen.

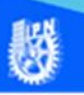

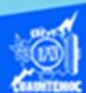

Auto más ecónomico =

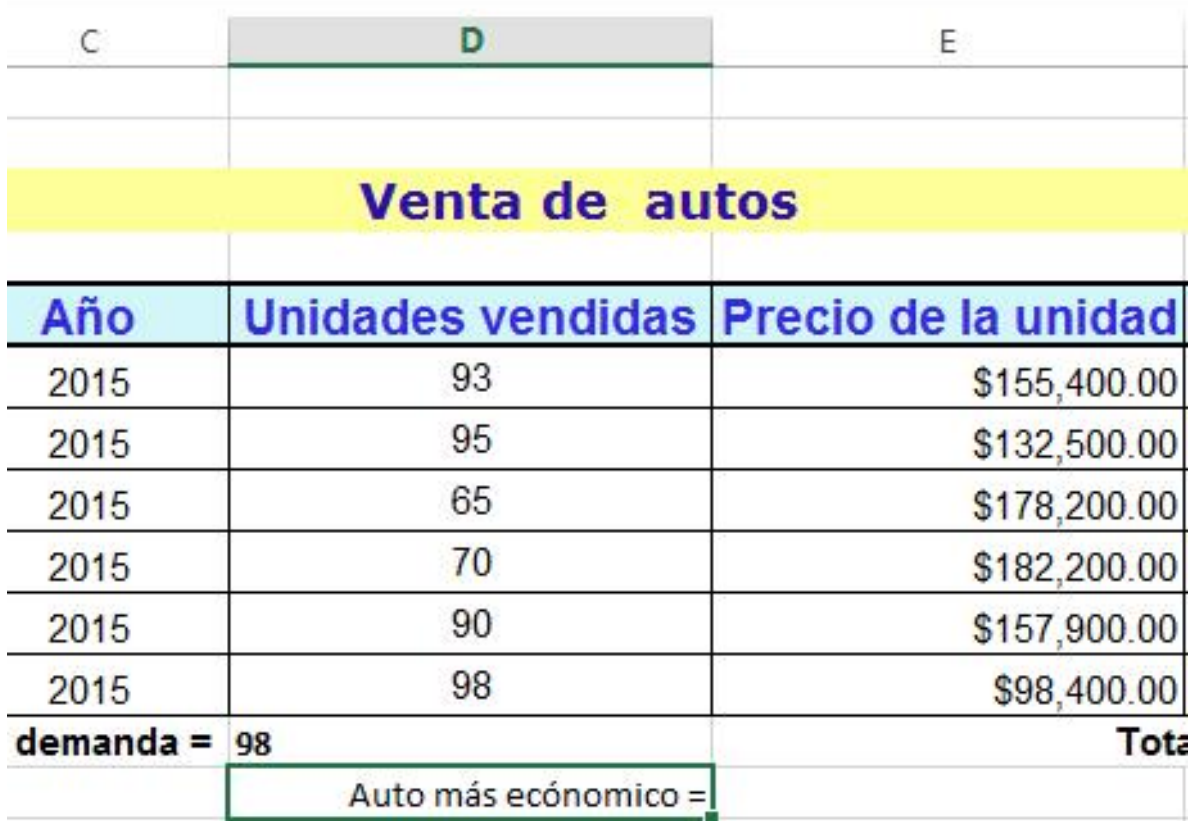

6.- Ubicar el punto de inserción en la celda E13, en la cual se obtiene el valor mínimo de los precios, que va a indicar cual auto es el más económico.

7.- Dar un clic en la flecha hacia abajo del icono de autosuma localizado en la cinta de opciones llamada inicio.

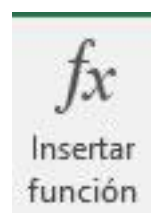

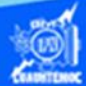

8.- Seleccionar la función mínimo del menú desplegable.

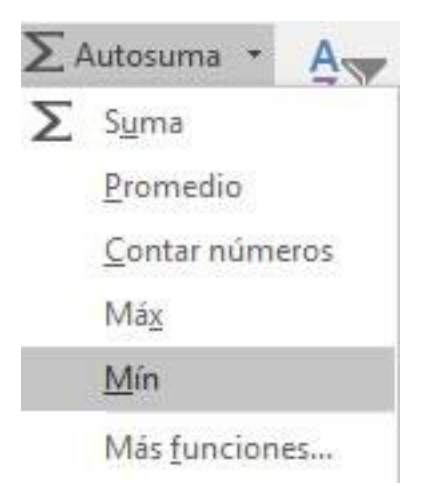

9.- Al momento de seleccionar la palabra Mín, automáticamente en la celda E13 se inserta la función mínimo, junto con los paréntesis y el argumento, que consiste en el rango de celdas E6:E11, las cuales contienen los precios de cada marca de automóvil, en un momento dado que el rango de celdas propuesto por la computadora no coincida con las celdas que tienen el argumento deseado, se tiene que teclear manualmente.

10.-Oprimir la tecla enter para aceptar la función mínimo propuesta por la computadora.

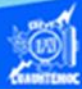

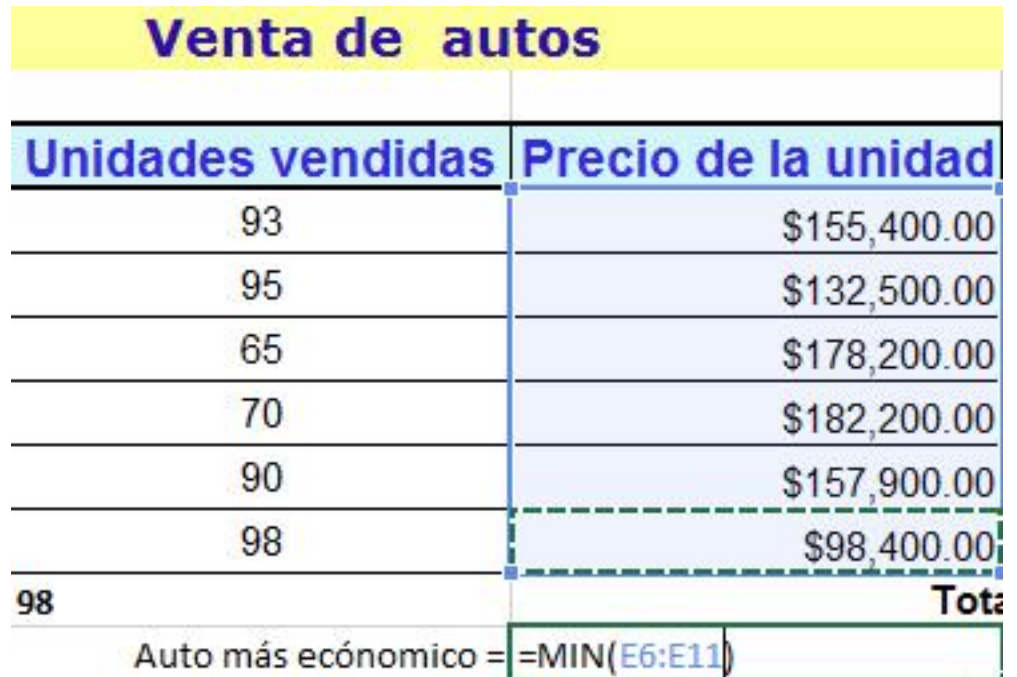

11.- Seleccionar la celda D13 observando el precio del auto más económico, dentro de la gama de los compactos.

12.- Aplicar un formato de negritas al texto de "Auto más económico" y al resultado obtenido para que resalte del resto del contenido de la hoja de cálculo llamada venta de autos, se muestra la apariencia final en la siguiente imagen.

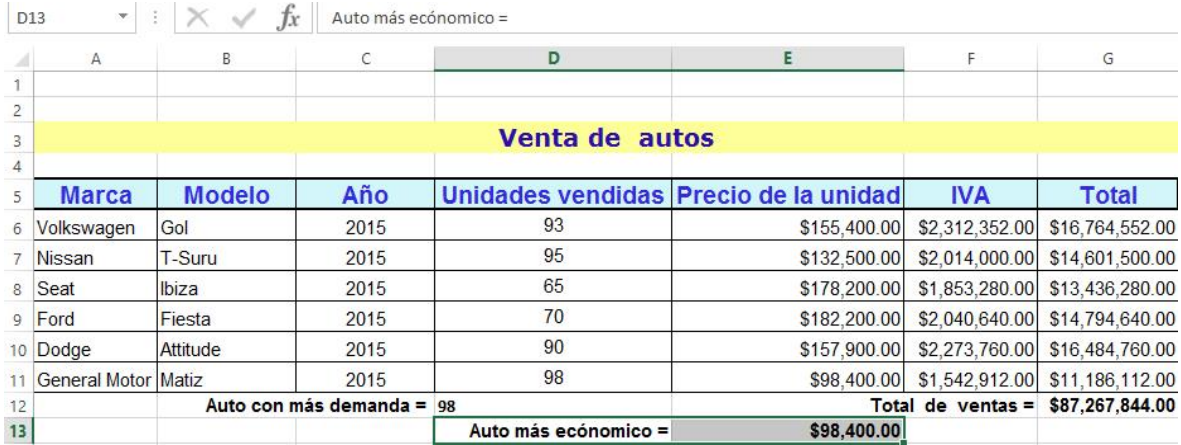